# **Educate Online – das virtuelle Klassenzimmer**

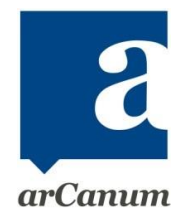

## **Allgemeine Infos zum Betreten des Virtual Classrooms**

- Per Mail erhältst du eine Stunde vor dem Kurs den Link, mit dem du den virtuellen Classroom betrittst.
- $\triangleright$  Du kannst 30 Minuten vor dem Training den Raum betreten, um bereits Materialien hochzuladen und dich einzurichten.
- Die Teilnehmer können erst zum exakten Kursbeginn eintreten.

## **Technik**

- Aktuelle Versionen von Google Chrome / Mozilla Firefox / Microsoft Edge
- Die Nutzung eines Headsets ist für alle Teilnehmer empfehlenswert

## **Audio oder Videoprobleme? – Erste Hilfe:**

- $\triangleright$  Browser neu laden. Über dieses Symbol  $\vert$  auf der Adresszeile deines Browsers oder dem deines Teilnehmers
- Webcam oder Audio aus und wieder einschalten

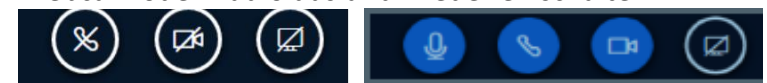

- Webcam möglichst mit der niedrigsten Auflösung wählen, am besten alle Teilnehmer
- Eventuell Browser wechseln, da evtl. Add Ons/Blocker Probleme verursachen können
- Wenn alle Teilnehmer Probleme haben alle abmelden und sich erneut über den Link einloggen

## **Zutritt zum Virtual Classroom**

- 1. Klick auf den Link in der Mail
- 2. Wähle "Mit Mikrofon beitreten"
- 3. Führe den Echotest durch
- 4. Kamera freigeben, nach Aktivierung der Kamera erscheint dein Bild, oben auf der Seite

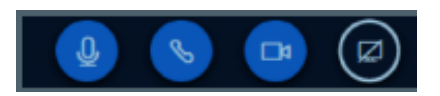

Mikrofon / Audio / Kamera freigegeben

(Das letzte Icon steht für Bildschirm teilen, muss also nicht aktiviert werden)

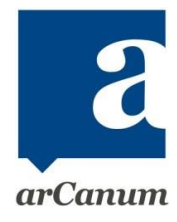

### **Funktionen und Einstellungen im Virtual Classroom**

- Bilder vergrößern/verkleinern und/oder verschieben (Klick aufs Bild, halten und verschieben
- Whiteboard bzw. Präsentation vergrößern / verkleinern / wegschieben
- Auf das Whiteboard oder das Unterrichtsmaterial schreiben und malen mit verschiedenen Farben
- die letzte Änderung rückgängig machen
- alle Inhalte vom Whiteboard löschen
- allen Benutzern (gleichzeitig) erlauben auf das Whiteboard zu schreiben

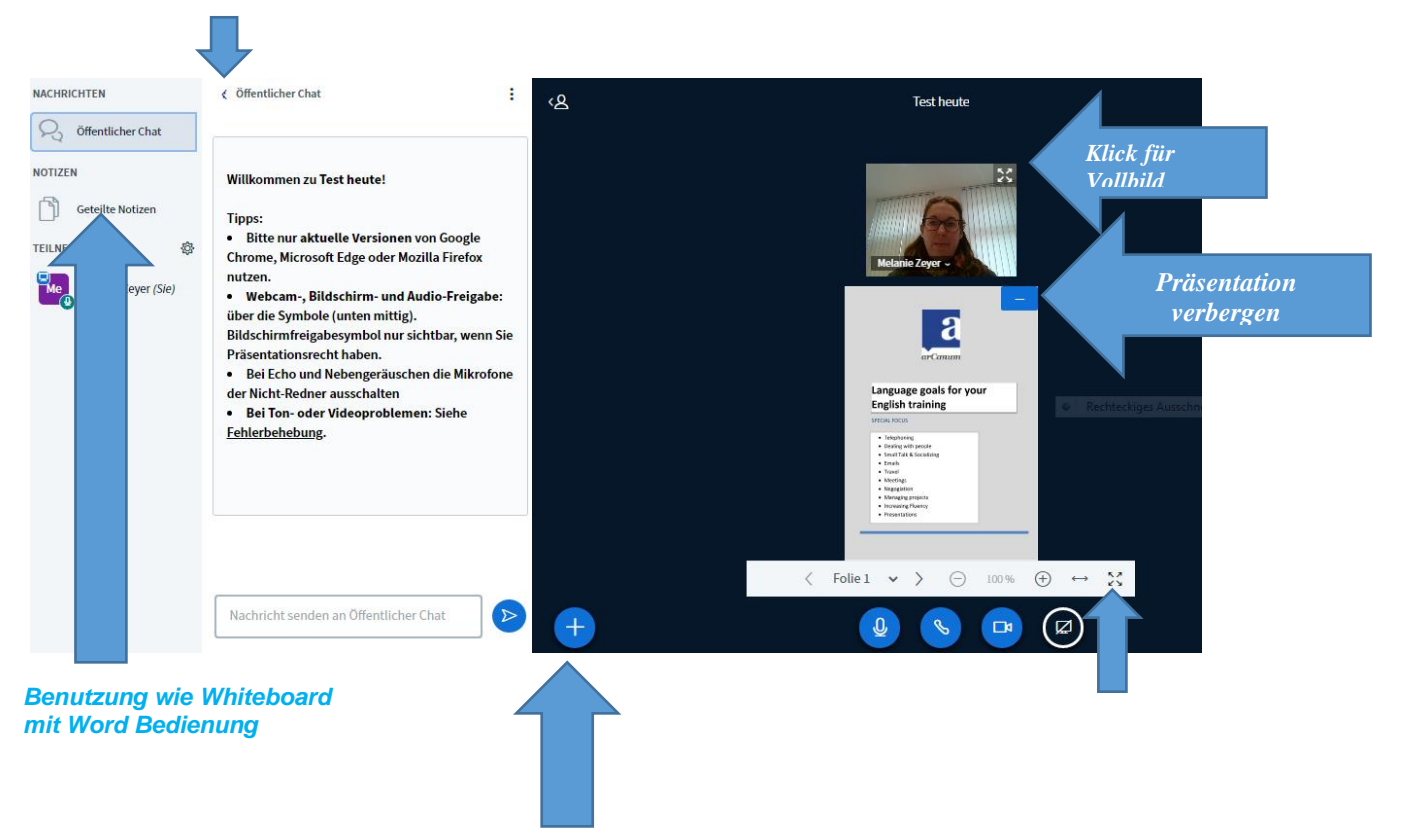

#### *Klick hier, um Chat zu öffnen und zu schließen um den Classroom zu vergrößern*

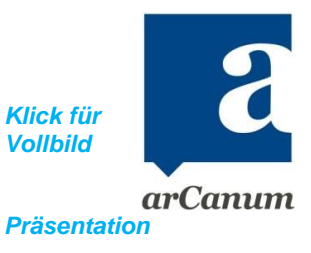

### *Upload Unterlagen*

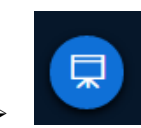

Position rechts unten Präsentation wieder anzeigen

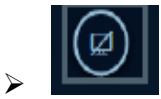

 $\blacktriangleright$ 

Position letztes Icon bei Mikro / Audio / Kamera - Bildschirm teilen

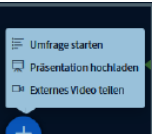

 $\triangleright$   $\begin{array}{|c|c|c|c|c|}\n\hline\n\end{array}$  Position links unten:

- 1. Daten können direkt von deinem PC hochgeladen werden oder durch arCanum freigegeben werden. Pro Kurs können 5 Uploads gemacht werden.
- 2. Videos können abgespielt werden
- 3. Ein Ja/Nein-Frage als Umfrage gestellt werden

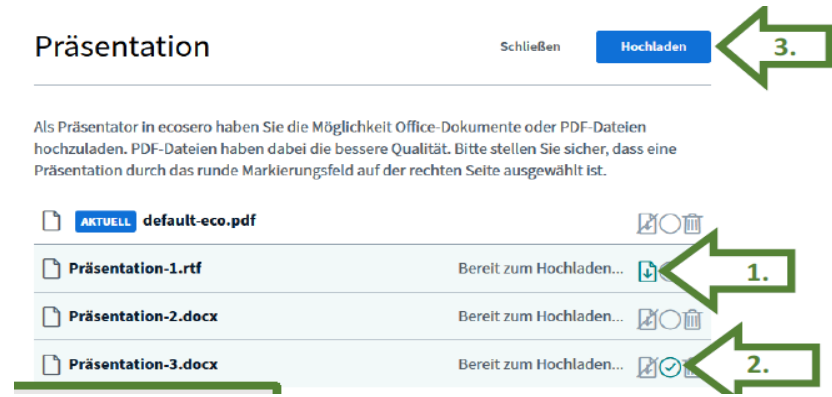

- 1. Wenn der Pfeil nach unten ausgewählt wird können die TN das Dokument runterladen und zum Beispiel als Hausaufgabe bearbeiten
- 2. Der Kreis mit Häkchen muss geklickt werden, um das Dokument auf dem Whiteboard zu zeigen
- 3. Dokumente hochladen

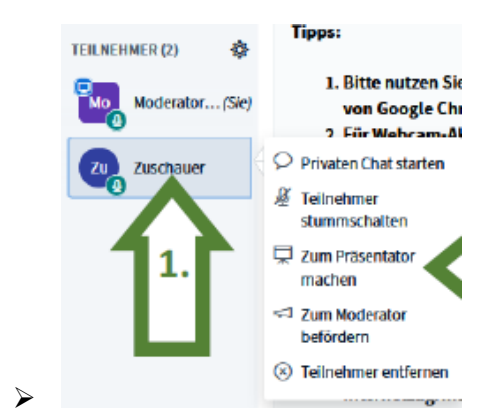

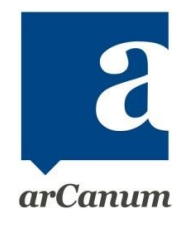

Position linke Seitenleiste. Du als Trainer kannst einen Teilnehmer zum Präsentator machen. So kann dieser, z.B. seine Hausaufgaben zeigen oder ein kleines Referat halten.

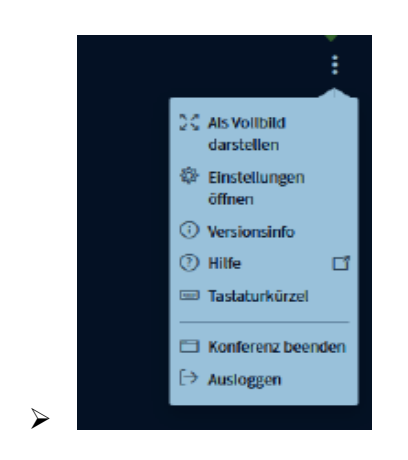

Position rechts oben. Am Ende der Stunde loggen sich die Teilnehmer aus und du klickst auf Konferenz beenden.

Fragen zum neuen Online Tool Educate Online bitte gerne an Melanie richten. [Melanie.zeyer@arcanum.de](mailto:Melanie.zeyer@arcanum.de) oder 089-3300 8686.

Viel Erfolg beim Online Training!

P.S: Das ist nun das 1. Manual als Starthilfe. Step by Step werden wir in Educate Online eine Mediathek einrichten. Aus dieser Mediathek können dann Kursmaterialien und Spiele in den Virtual Classroom geladen werden. Sobald das soweit ist, werden wir dich nochmals gesondert informieren.

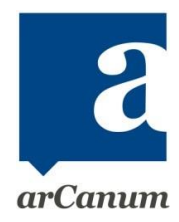